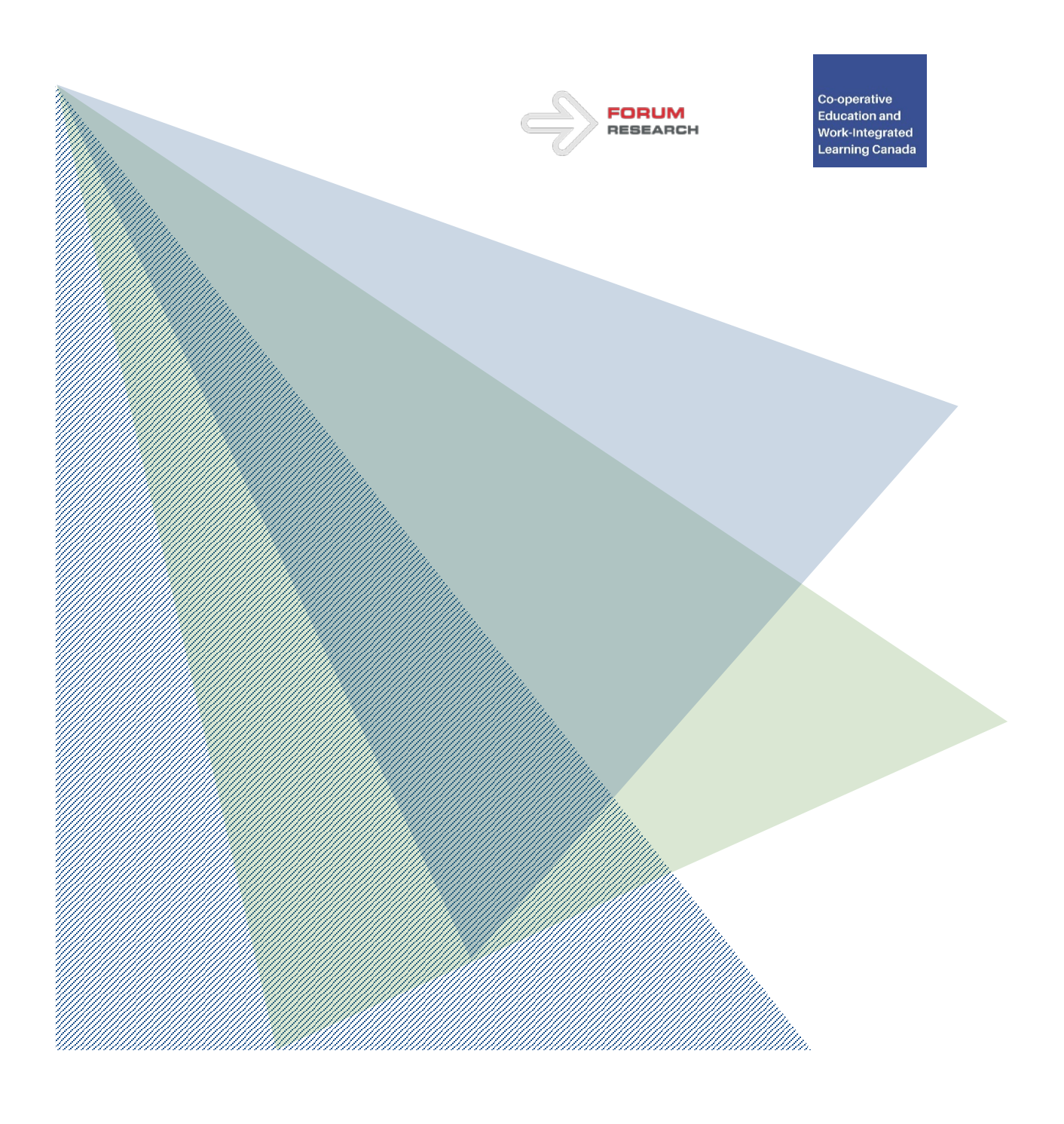

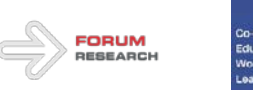

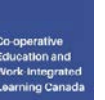

## **CO-OPERATIVE EDUCATION AND WORK-INTEGRATED LEARNING CANADA**

**Portal Documentation** 

Ver. 1.2

December 21, 2016

Forum Research Inc.

## **CONTENTS**

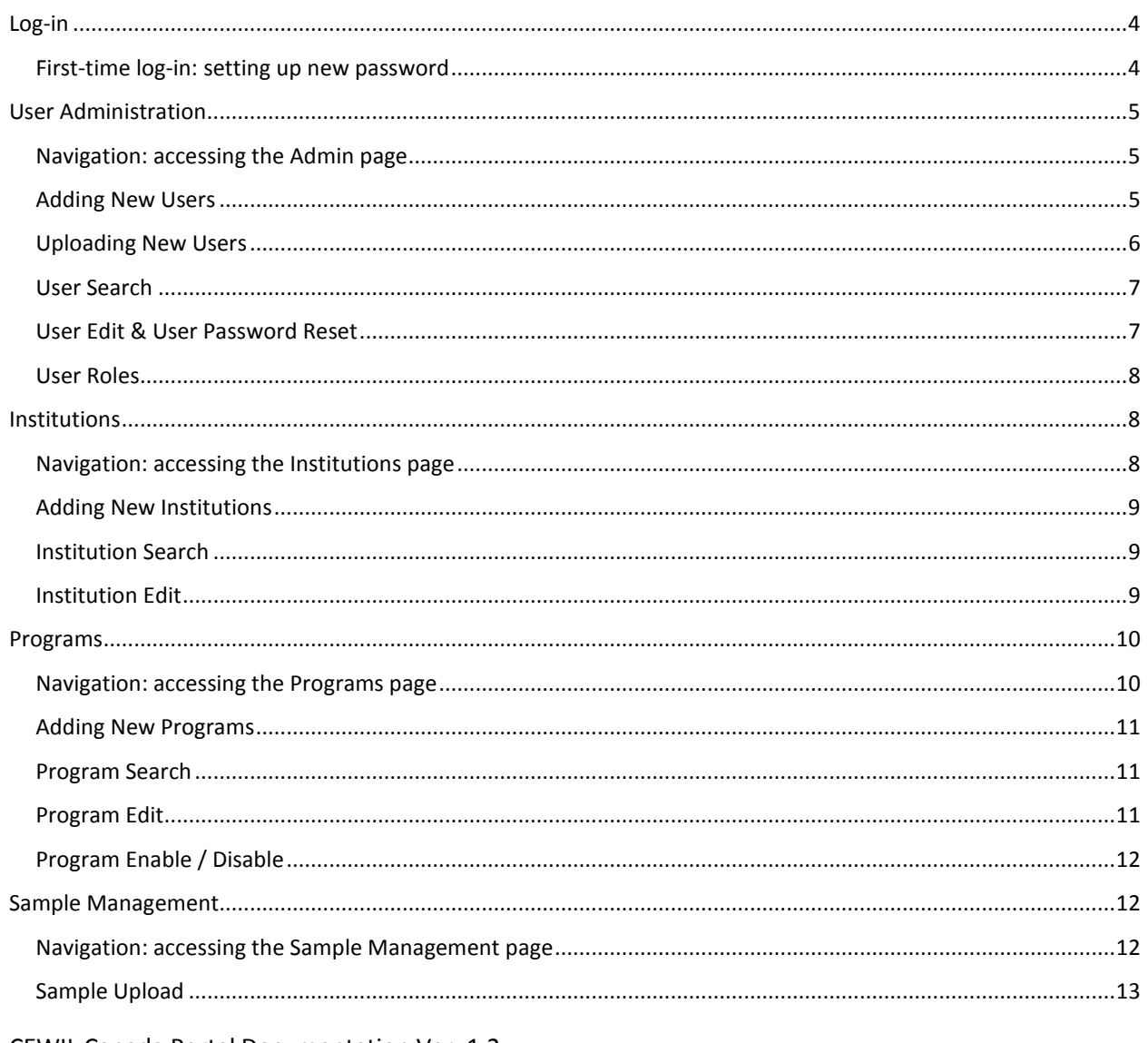

CEWIL Canada Portal Documentation Ver. 1.2

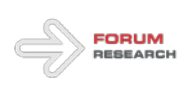

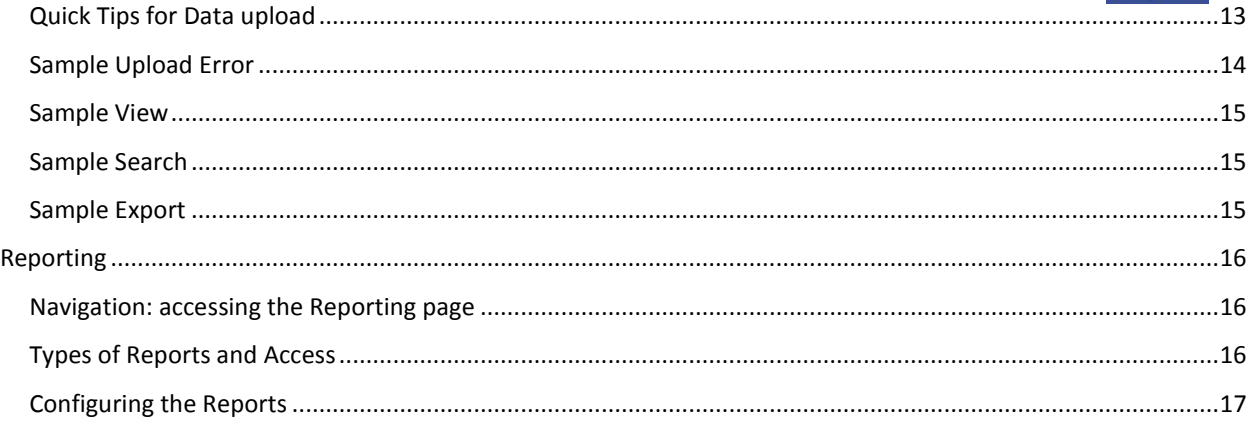

## **DEFINITIONS**

**Portal** – the Co-operative Education and Work-Integrated Learning Canada Portal: **https://cewil.uwaterloo.ca/**

**Left Hand-Side Navigation Pane** – the left-most Portal navigation menu

**Drop Down Menu** – a type of menu that reveals multiple options when clicked

**Field** – a portion of the Portal page dedicated to a specific topic

## **LEGEND**

- identifies an area of focus

## **CONTACT INFORMATION**

If you require assistance with the Portal, please contact :

- Email: [support@cewilcanada.ca](mailto:support@cewilcanada.ca)
- Phone: 416-483-3311

## **ADDITIONAL RESOURCES**

Video tutorials covering Portal functionality are available via YouTube:

- [Log-In & Homepage](https://youtu.be/gp9r__PDimk)
- [User Administration](https://youtu.be/Y8qc8L9h7p0)
- [Institutions](https://youtu.be/kt5VD3yDgJM)
- [Programs](https://youtu.be/E5njYmGWSdg)
- [Sample Management](https://youtu.be/8-PkEqpKh38)
- [Reporting](https://youtu.be/JRS0DsZZoZ8)

CEWIL Canada Portal Documentation Ver. 1.2

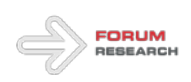

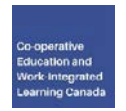

• [Full Video Tutorial](https://youtu.be/sW-X2THm0yA)

<span id="page-4-0"></span>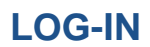

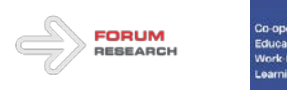

You need to complete this step in order to receive access to the Portal.

#### <span id="page-4-1"></span>**First-time log-in: setting up new password**

You should have received an automated email prompting you to log in to the Portal. This email was sent from **support@cewilcanada.ca**. Sometimes, messages from this email address are filtered to a spam or junk folder of your email inbox. To avoid this, add **support@cewilcanada.ca** to your email contact list.

Step 1:

During your first-time log-in, enter the username and password that were provided to you in the email into the 'email and password' fields and click **Sign In**. Then create a personal password.

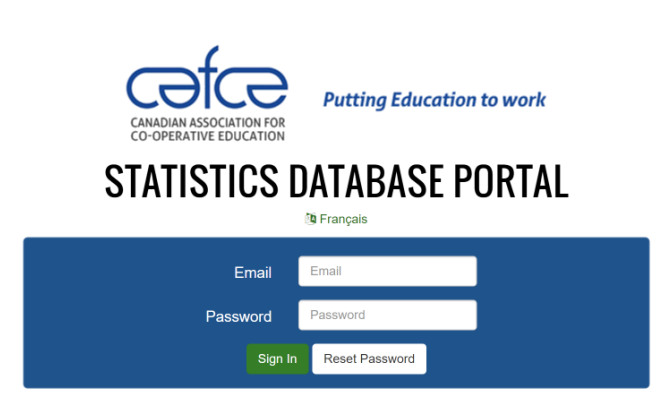

Step 2:

On the new page, enter your old password from Step 1. Then enter a new personal password into the assigned fields and click **Save**. Your new password must be between 6 and 20 characters with at least one upper case letter, one lower case letter, and one number.

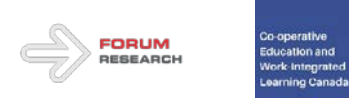

## <span id="page-5-0"></span>**USER ADMINISTRATION**

The **User Administration** page allows you to manage the users who have access to the Portal.

#### <span id="page-5-1"></span>**Navigation: accessing the Admin page**

On the left hand-side navigation pane, locate, and click on **User Administration**. This action directs you to the User List page.

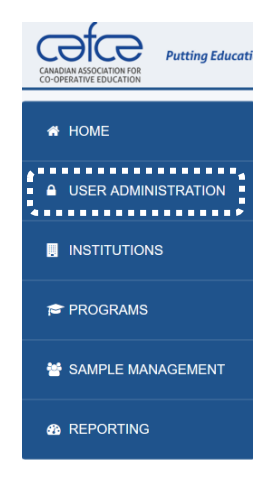

#### <span id="page-5-2"></span>**Adding New Users**

To add a new user, click **Add New** on the **User Listing** page. This action directs you to the **Create User** page.

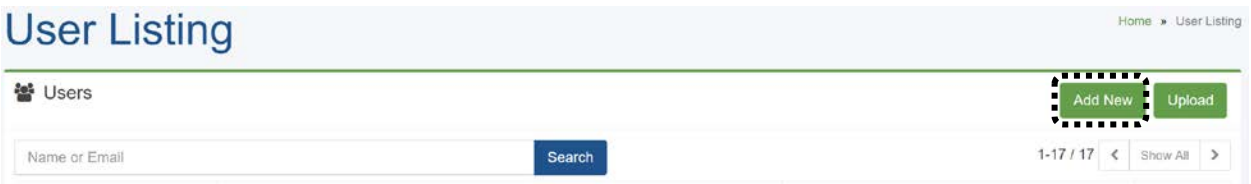

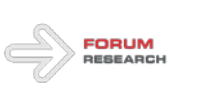

On the **Create User** page enter information into the specified fields. Please note that the new user will be required to change their password when they first log-in. When you have completed your entry, click **Create** to create a new user.

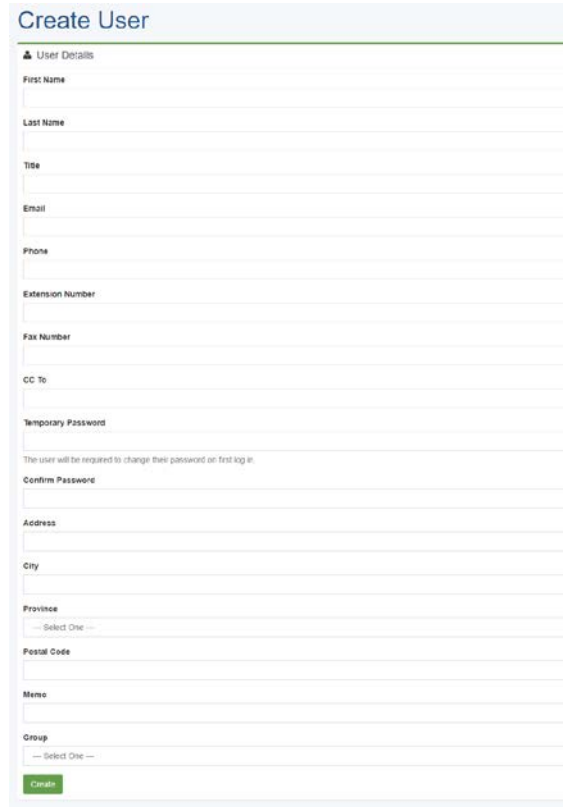

#### <span id="page-6-0"></span>**Uploading New Users**

To upload a new user, click **Upload** on the **User Listing** page. This action directs you to the **Sample Upload** page.

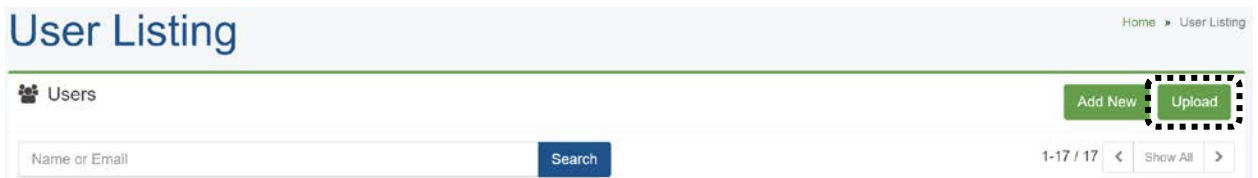

Instructions for the **Sample Upload** page are provided in the **Sample Management** section of this document.

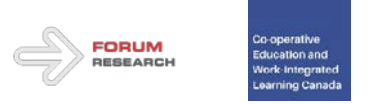

#### <span id="page-7-0"></span>**User Search**

To search for an existing user, locate the search bar on the User Listing page, enter the name or email address of the user in question, then click **Search**.

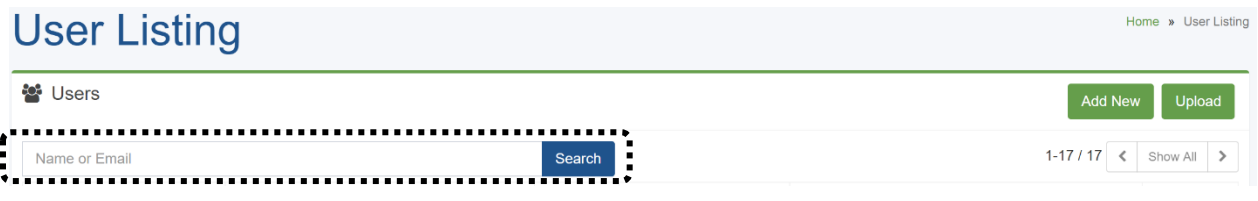

#### <span id="page-7-1"></span>**User Edit & User Password Reset**

To edit characteristics of an existing user, locate the user on the User List page and click **Edit.** This action directs you to the **User Editor** page.

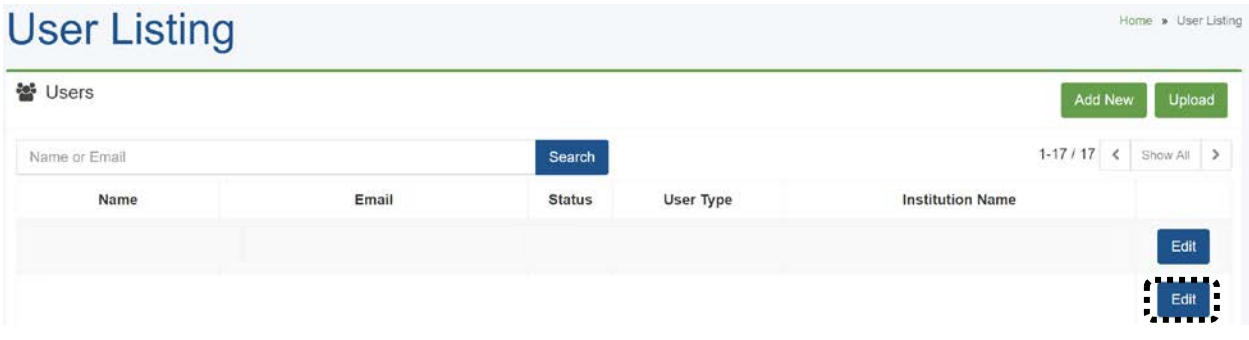

On the **User Editor** page, you can update user parameters, and send out a password reset email.

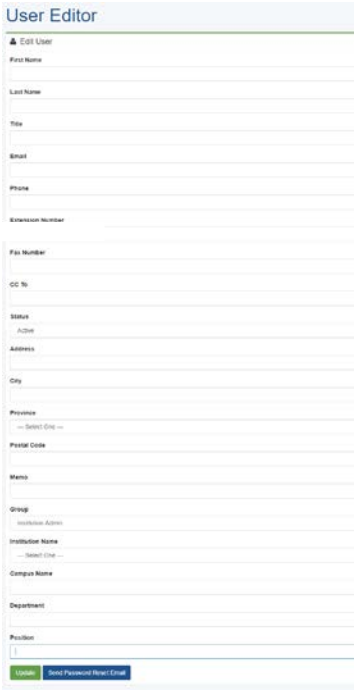

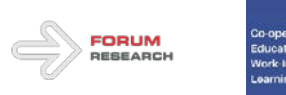

#### <span id="page-8-0"></span>**User Roles**

The **User Editor** page has the following user roles:

- CEWIL Canada Admin has access to all portal functions, including adding/editing all users, editing all institutions and programs, uploading all data, and viewing all reports for all institutions.
- Institution Admin can add/edit users, add/edit programs, and upload data for the assigned institution only, and view all reports for all institutions.
- Institution User can view all reports for all institutions.

#### **Re-Assigning User Role**

In an event where an Institution Admin role needs to be re-assigned from one individual to another, the suggested practice is to add a new user on the **User Listing** page.

## <span id="page-8-1"></span>**INSTITUTIONS**

The **Institutions** page allows you to manage the institutions in the database.

#### <span id="page-8-2"></span>**Navigation: accessing the Institutions page**

<span id="page-8-3"></span>On the left hand-side navigation pane, locate, and click on **Institutions**. This action directs you to the **Institutions Listing** page.

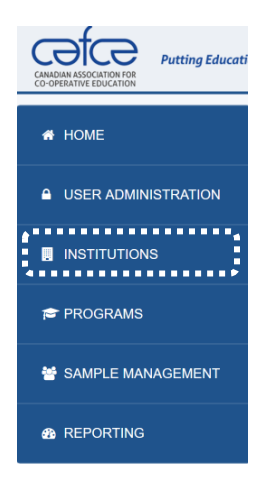

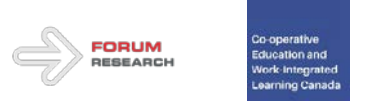

Home » Institution Listing

#### **Adding New Institutions**

To add a new institution, click **Add New** on the **Institution Listing** page. This action directs you to the **Add Institution** page.

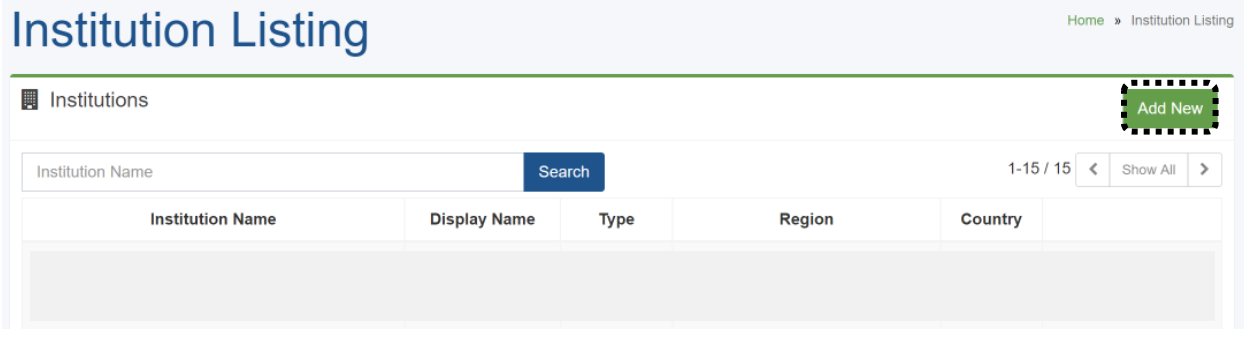

On the **Add Institution** page enter information into the specified fields. When you have completed your entry, click **Create** to create a new institution. Please note that institutions need to be created before data can be uploaded on the **Sample Management** page.

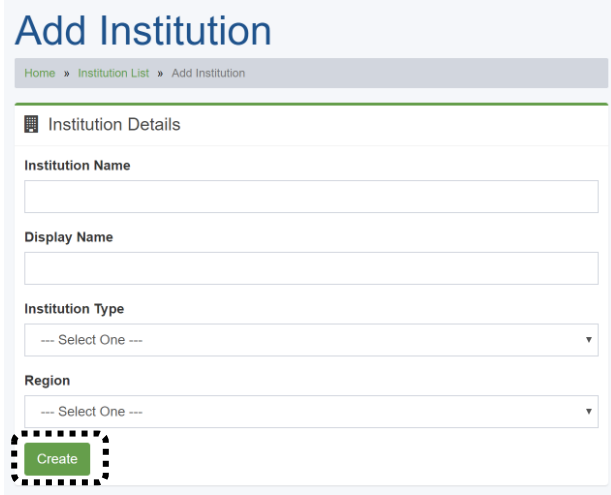

#### <span id="page-9-0"></span>**Institution Search**

To search for an existing institution, locate the search bar on the Institution Listing page, enter the name of the institution in question, then click **Search**.

## **Institution Listing**

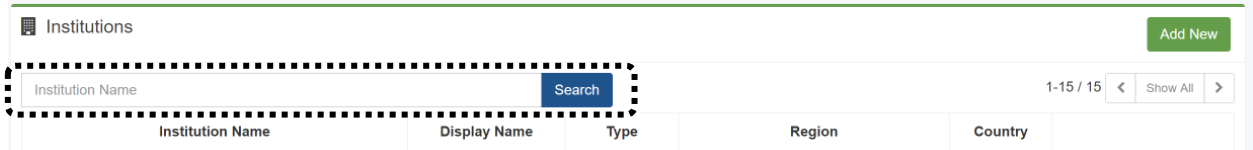

#### <span id="page-9-1"></span>**Institution Edit**

To edit characteristics of an institution, locate the institution on the Institution Listing page and click **Edit.** This action directs you to the **Institution Editor** page. On the **Institution Editor** page, you can

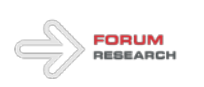

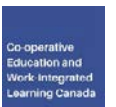

update Institution parameters. Please note that you can only edit institution parameters prior to uploading data on the **Sample Management** page.

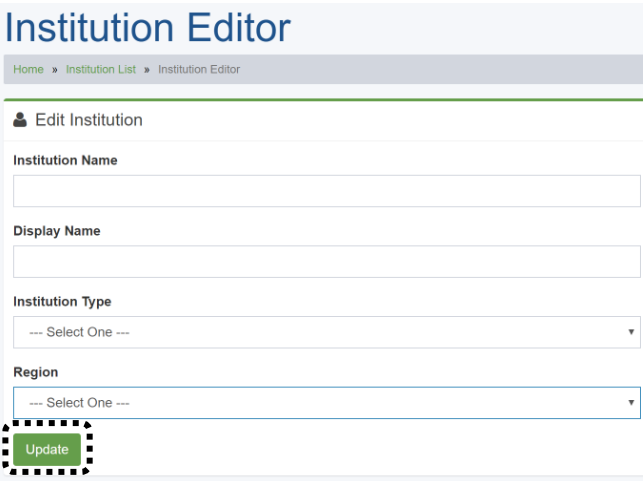

#### **Institution Type Update**

In an event when Institution Type of an institution changes, the recommended practice is to create a new institution on the **Institution Listing** page.

## <span id="page-10-0"></span>**PROGRAMS**

The **Programs** page allows you to manage the programs in the database.

#### <span id="page-10-1"></span>**Navigation: accessing the Programs page**

<span id="page-10-2"></span>On the left hand-side navigation pane, locate, and click on **Programs**. This action directs you to the Programs Listing page.

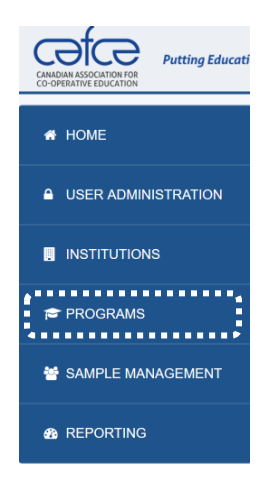

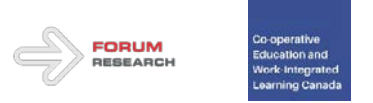

Home » Program Listing

#### **Adding New Programs**

To add a new program, click **Add New** on the **Program Listing** page. This action directs you to the **Create Program** page.

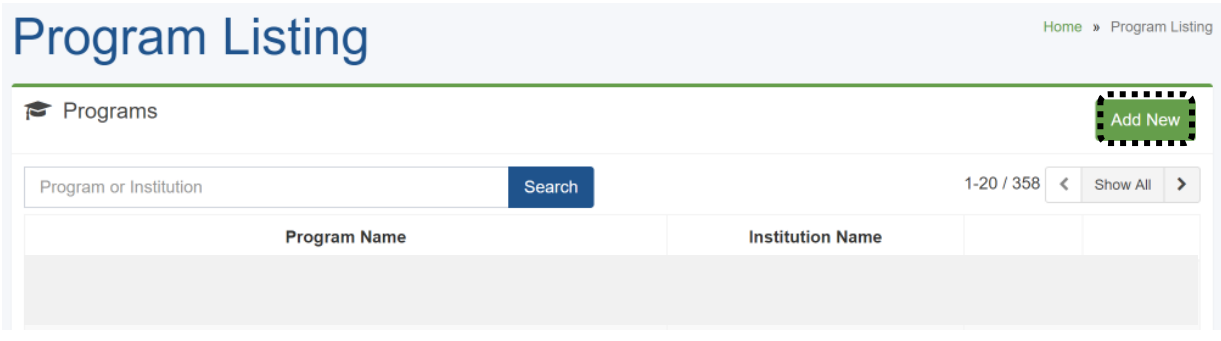

On the **Create Program** page enter program name and select the corresponding institution from the drop down list. When you have completed your entry, click **Create** to create a new program. Please note that Programs need to be added for each institution before program data can be uploaded.

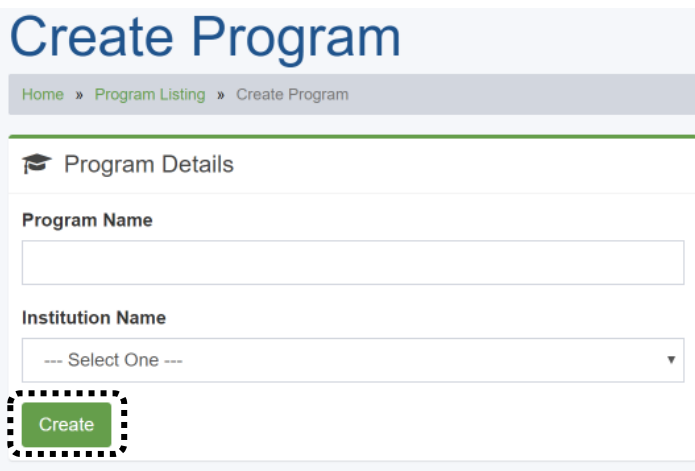

#### <span id="page-11-0"></span>**Program Search**

To search for an existing program, locate the search bar on the Program Listing page, enter the name of the program in question, then click **Search**.

# Program Listing

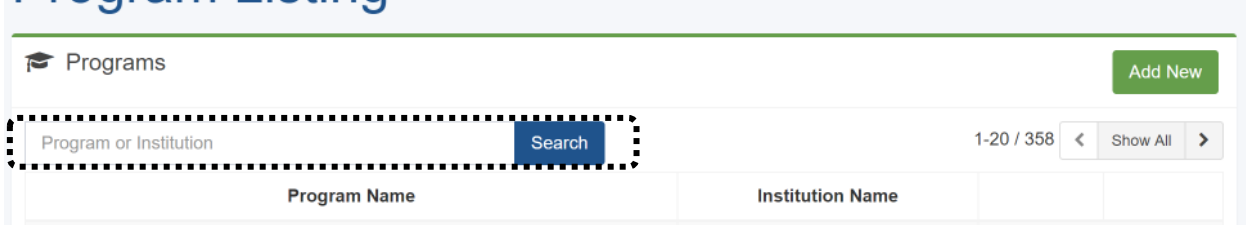

#### <span id="page-11-1"></span>**Program Edit**

To edit characteristics of a program, locate the program on the Program Listing page and click **Edit.** This action directs you to the **Program Editor** page. On the **Program Editor** page, you can update program

CEWIL Canada Portal Documentation Ver. 1.2 11

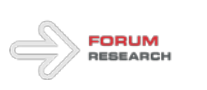

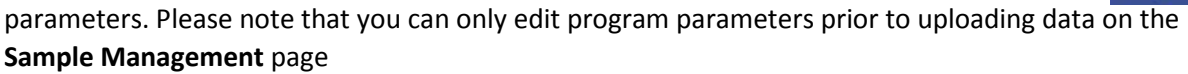

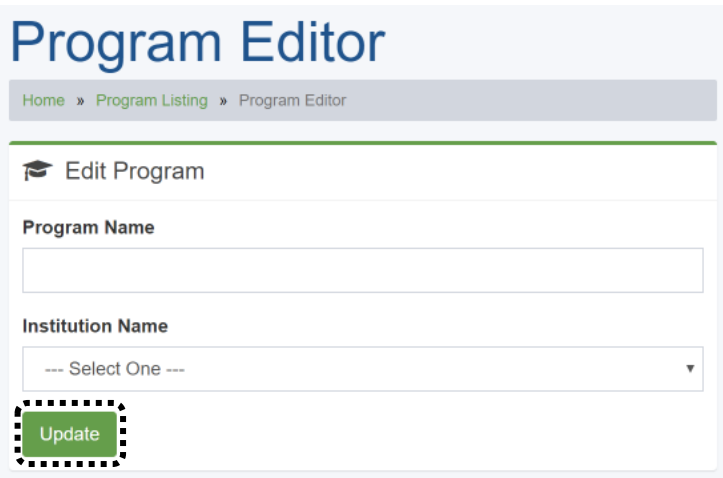

#### <span id="page-12-0"></span>**Program Enable / Disable**

To enable or disable a program, locate the program on the Program Listing page and click **Enabled** or **Disabled.** Please note that only programs that don't have data can be disabled.

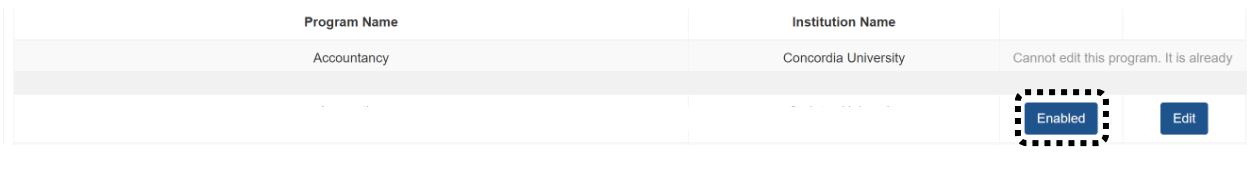

## <span id="page-12-1"></span>**SAMPLE MANAGEMENT**

The **Sample Management** page allows you to manage the sample for Program and Institution data.

#### <span id="page-12-2"></span>**Navigation: accessing the Sample Management page**

On the left hand-side navigation pane, click on **Sample Management**. This action directs you to the View Sample page.

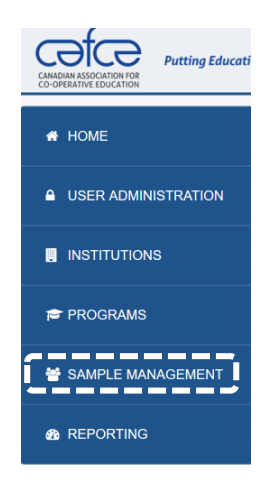

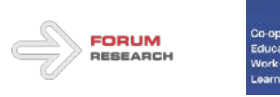

#### <span id="page-13-0"></span>**Sample Upload**

To upload data sample, click **Upload Data** on the View Sample page. This action directs you to the **Sample Upload** page.

#### <span id="page-13-1"></span>**Quick Tips for Data upload**

- Institution Data and Program Data files must be uploaded one at a time
- The exact format outlined in the downloadable templates must be followed for successful data upload
- Only the discipline names outlined in the Discipline Name List document are accepted for sample upload
- Only .xls, .xlsx, .csv files are accepted for sample upload

Follow the steps below to upload data sample:

Step 1: On the **Sample Upload** page, download the **Template for Institution Data** and **Template for Program Data** documents. These documents outline the exact formatting that you need to follow for sample upload. Please note that only the discipline names outlined in the **Discipline Name List** document are accepted by the database.

**Important Note:** Appendix A "Data Dictionary" attached to the end of this document provides further detail on the mandatory fields and types of input data required.

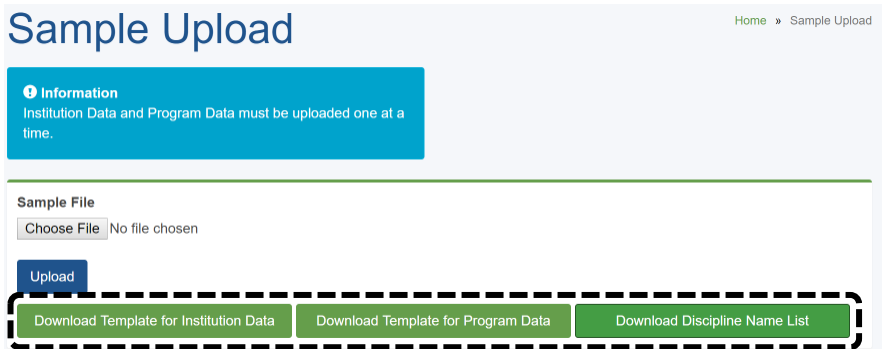

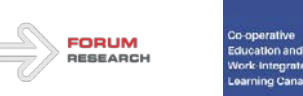

Step 2: On the **Sample Upload** page, click **Choose File** to locate the sample file on your computer. When you locate the file, click **Open**. Then, on the **Sample Upload** page, click **Upload.** 

Please note that only .xls, .xlsx, .csv files are accepted for sample upload.

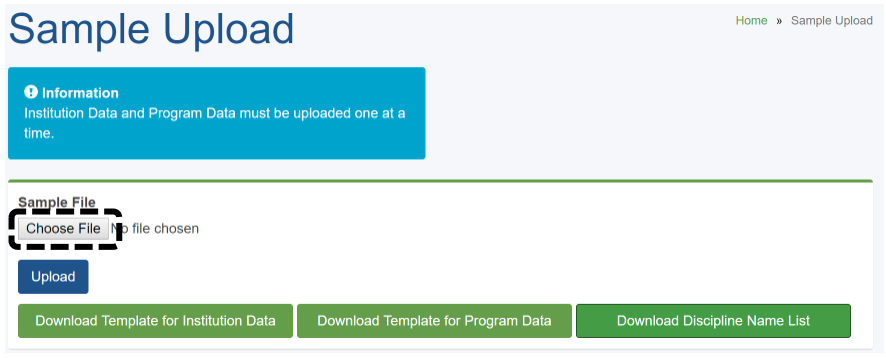

Step 3: After successfully uploading the file, a summary window will appear. Review the information, and click **Confirm** to finalize sample upload. Click **Cancel** if the displayed information is incorrect. Please note that closing the window cancels the upload.

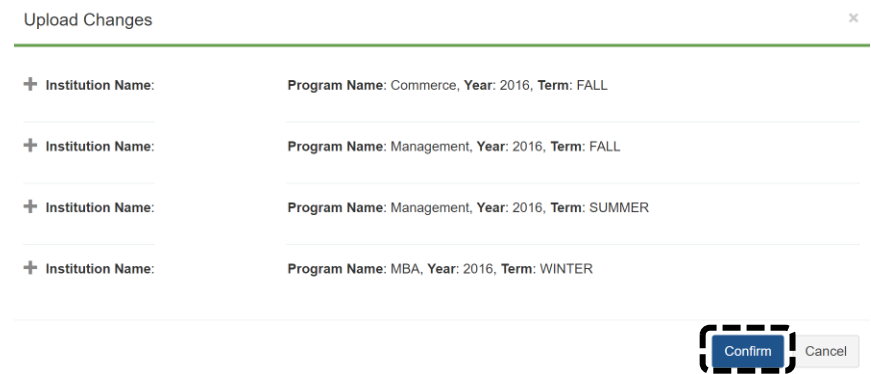

#### <span id="page-14-0"></span>**Sample Upload Error**

If your sample file contains errors, you will receive an **Error** message with a unique reference code and error description. If you need to contact Forum Research for any reason relating to this file, please include the provided reference code. The reference code helps us to serve you better. If you do not have the reference code, we can still help you address your issue.

Please note that only .xls, .xlsx, .csv files are accepted for sample upload.

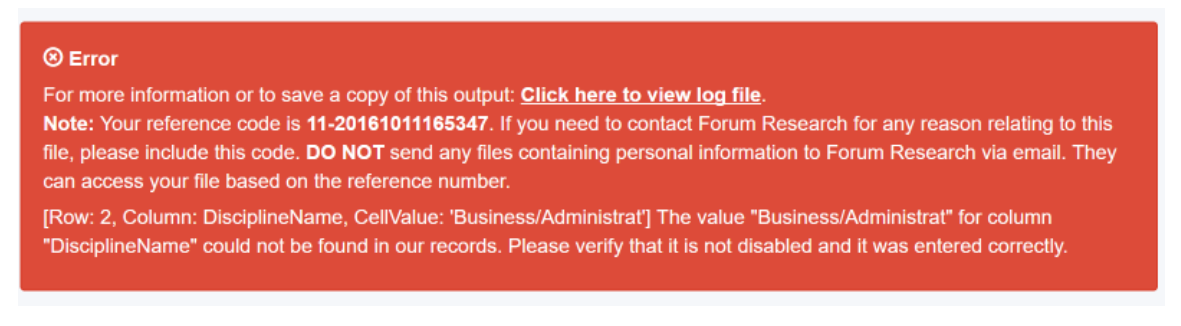

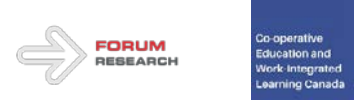

#### <span id="page-15-0"></span>**Sample View**

On the **View Sample** page you can view full program and institution information by clicking the expanded view field.

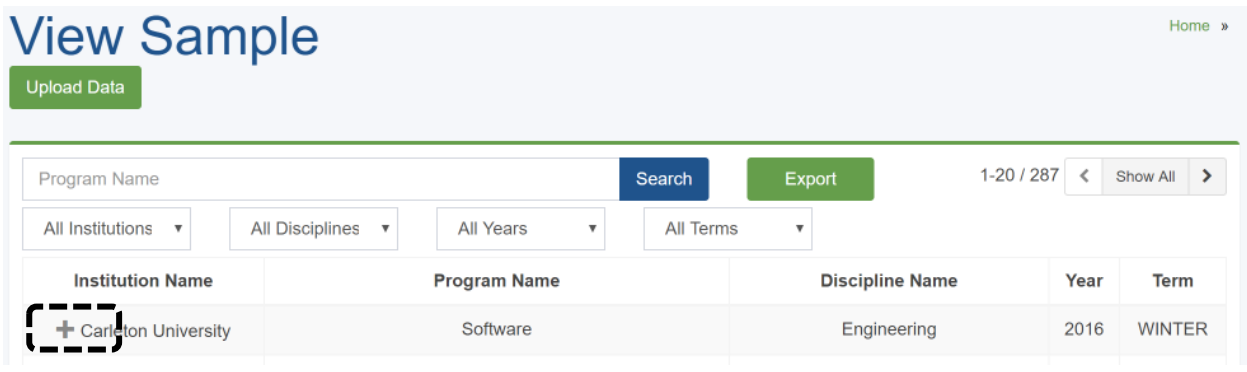

#### <span id="page-15-1"></span>**Sample Search**

To search for specific data, locate the search bar on the **View Sample** page, enter the name of the program in question, select the desired search parameters (institution, discipline, year, semester), then click **Search**.

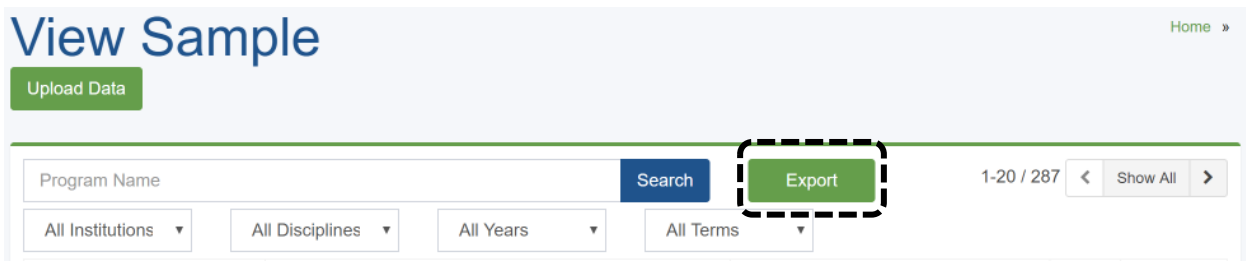

#### <span id="page-15-2"></span>**Sample Export**

<span id="page-15-3"></span>To export data, follow the steps outline in the **Sample Search** section above, then click **Export**. This action will download the specified data to your computer.

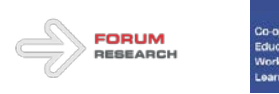

## **REPORTING**

The **Reporting** page allows you to view and export program data.

#### <span id="page-16-0"></span>**Navigation: accessing the Reporting page**

On the left hand-side navigation pane, click on **Reporting**. This action directs you to the **Report List** page.

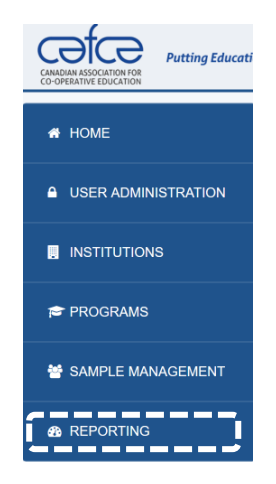

#### <span id="page-16-1"></span>**Types of Reports and Access**

Eight reports are available on the Report List page:

- Work Term Totals by Year/Term
- Year/Term Comparison of Work Term Totals
- Work Term Totals by Employer Type
- Work Term Totals by Work Term Location
- Work Term Totals by Occupational Discipline
- Co-op Salary Summary
- Co-op Fee Summary
- Work Terms by Institution

<span id="page-16-2"></span>To access the report in question, click on the arrow button.

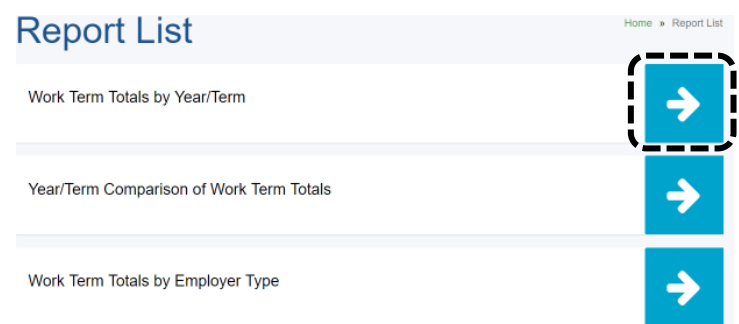

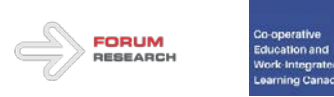

Home » Reports List » Work Term Totals by Year/Term

### **Configuring the Reports**

Each report page has a Search Parameters section. This section allows you to select the specific parameters of the report. After selecting the desired parameters, click **Submit** to generate the report.

# Work Term Totals by Year/Term

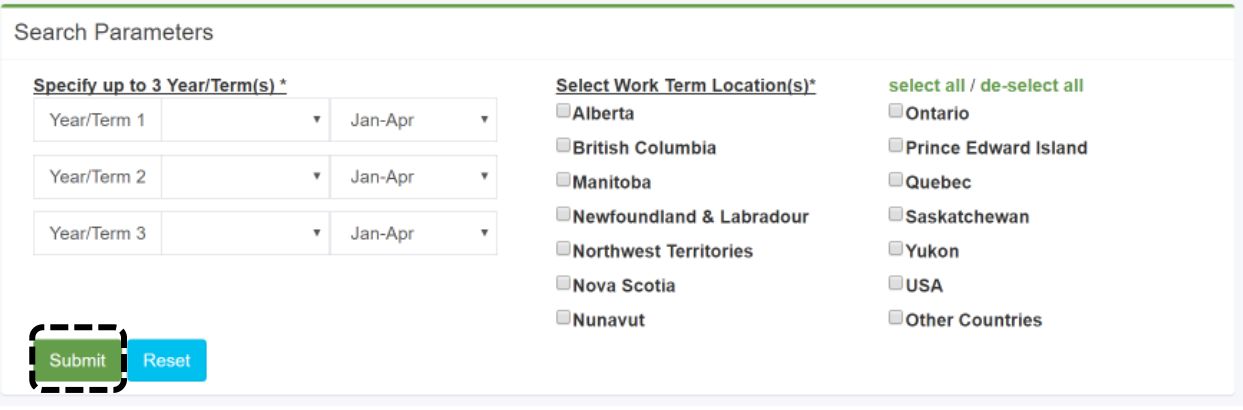

#### To export the results, click **Export.**

**Search Results** 

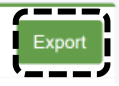